## SLI設定手順 ①壁紙を右クリックしてNVIDIAコントロールパネルを選択します。

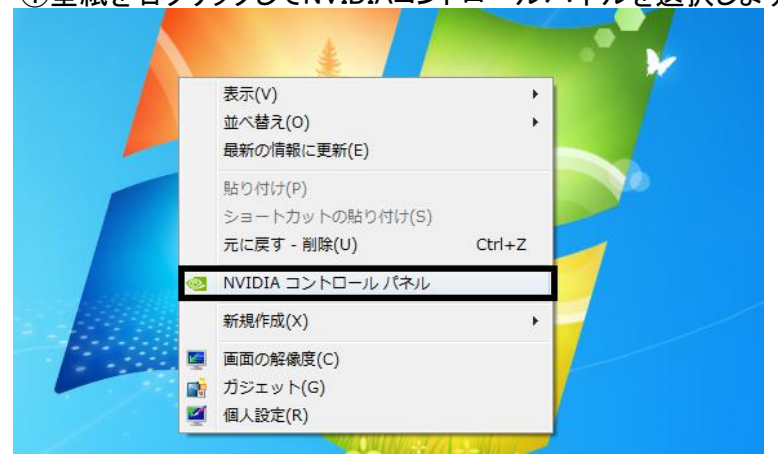

②NVDIAコントロールパネルがでたら3D設定のSLI構成とPhysX構成の設定をクリックしてください。

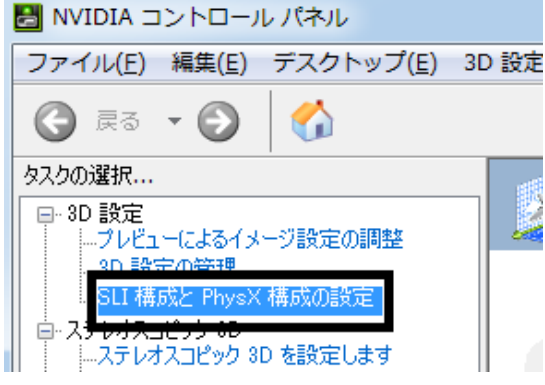

## ③3Dパフォーマンスを最大化するを選択して画面右下の適用ボタンを押して終了です。

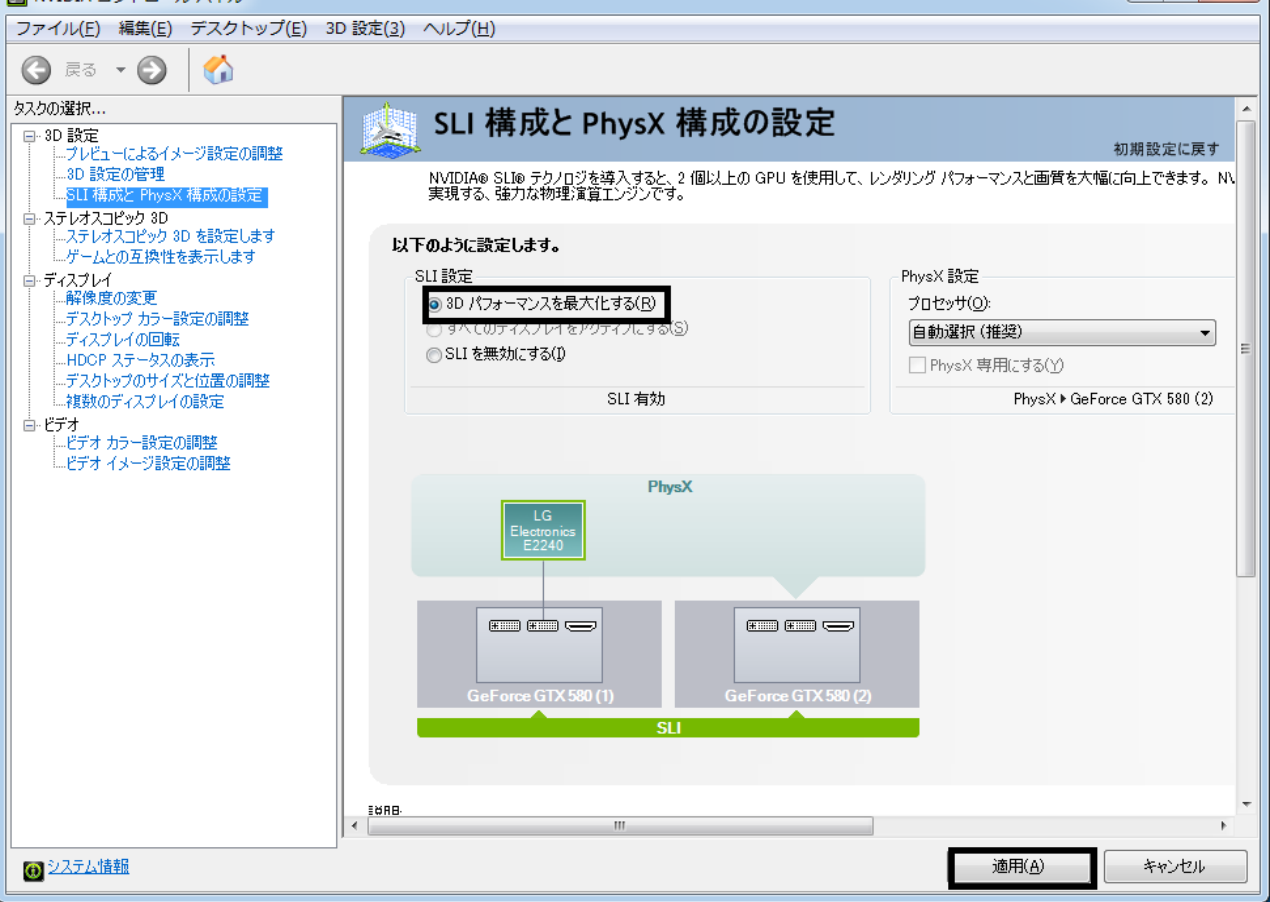